## Atrium business park

## HOW TO ADD ABP BACKGROUNDS IN MS TEAMS EASY

## Click on the image you have selected. When it is open, **right-click** and select save as in a folder on your PC.

## MS TEAMS BACKGROUNDS

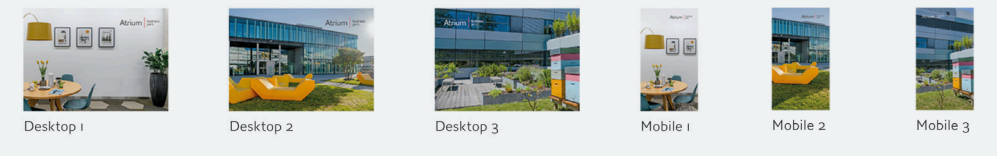

To add the image to your video in MS TEAMS, click on **Background filters** at the **preview window** with the **video function activated.** 

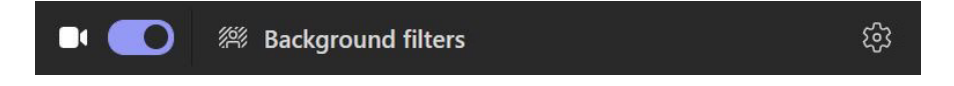

**03** Click on **+ Add new** on **Background settings** 

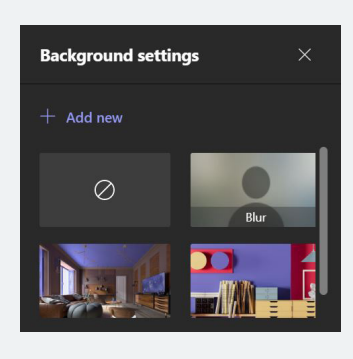

In the next step, **select the image** from the **previously selected folder.** 04 It will then **be added** to your video.